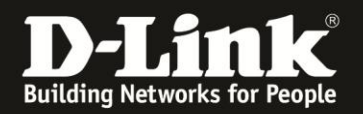

## **Anleitung zur Einrichtung des DIR-605L Rev.B als Access Point**

Für DIR-605L Rev.B

Der DIR-605L Rev.B besitzt einen Access Point Modus (AP-Modus). Um Ihren DIR-605L als Access Point einzurichten, gehen Sie bitte folgendermaßen vor.

Ein ungesichertes WLAN kann dazu führen, dass unbefugte Personen auf alle Ihre im Netzwerk befindlichen Geräte zugreifen, Ihre Daten stehlen, sie manipulieren oder Ihren Internetzugang nutzen. Wenn Unbefugte Ihren Internetzugang für illegale Zwecke nutzen, z.B. das Herunterladen von urheberrechtlich geschützten Dateien, kann das sogar rechtliche Konsequenzen für Sie haben.

Daher ist es sehr zu empfehlen das WLAN abzusichern.

1. Greifen Sie per Webbrowser auf die Konfiguration Ihres DIR-605L zu und loggen Sie sich ein.

Die Standard-Adresse ist [http://192.168.0.1](http://192.168.0.1/)

Bei User Name ist admin bereits voreingestellt und kann nicht geändert werden. Das Feld **Kennwort / Password** lassen Sie leer.

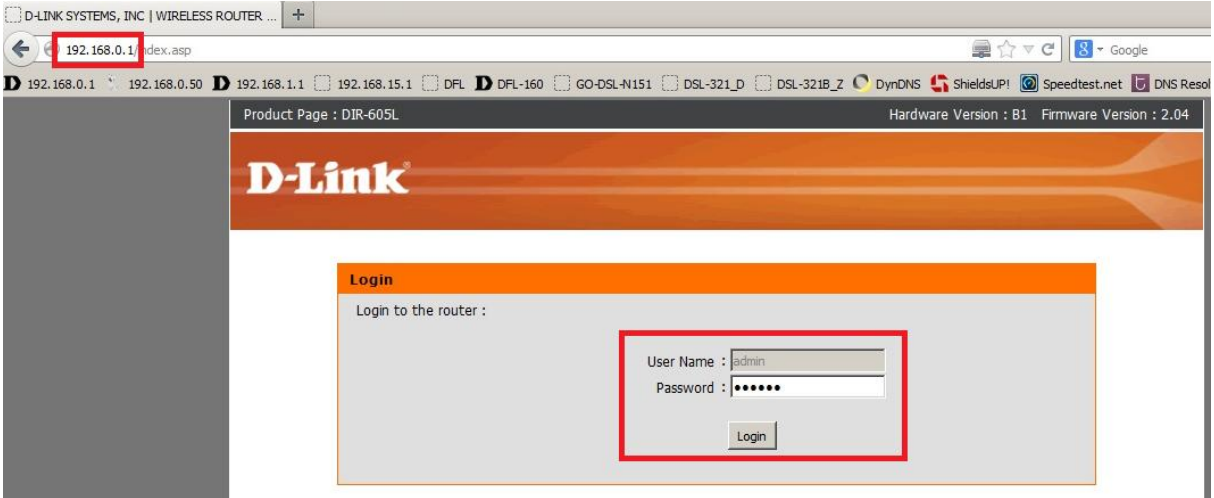

## **Hinweis:**

Haben Sie das Admin-Kennwort konfiguriert, geben Sie dieses ein.

Kennen Sie das vergebene Admin-Kennwort nicht mehr, müssen Sie den DIR-605L auf Werkseinstellungen zurücksetzen (Factory Reset).

#### **Factory Reset:**

- Starten Sie Ihren DIR-605L und warten eine Minute.

- **Rev.B1**: Halten Sie den Reset-Taster mit der Aufschrift **RESET** auf der Rückseite des DIR-605L (bei den Anschlüssen) für 5-10 Sekunden gedrückt.

- **Rev.B2**: Halten Sie den Reset-Taster mit der Aufschrift **RESET** auf der Unterseite des DIR-605L für 5-10 Sekunden gedrückt.

- Ihr DIR-605L startet dann neu und hat wieder die Werkseinstellungen.

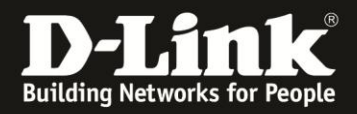

2. Klicken Sie unten auf **Erweitert**.

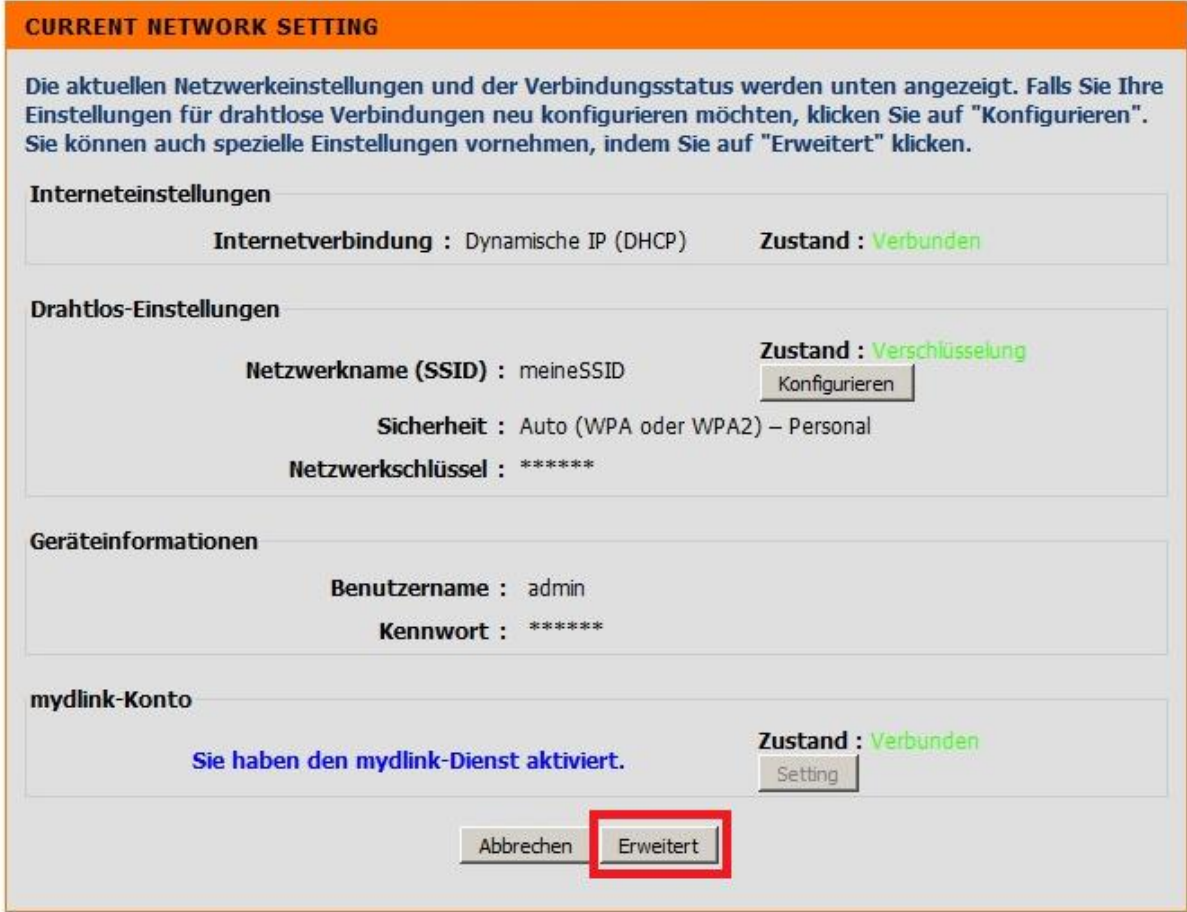

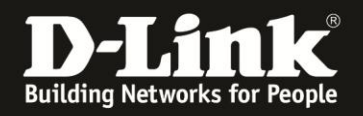

4. Wählen Sie oben das Menü **Setup** (**1**) und links **Drahtlose Verbindung / Wireless Connection** (**2**) aus.

Bei **Drahtlos-Modus / Wireless Mode** (**3**) wählen Sie **Access Point** aus.

Bei **Name des Drahtlosen Netzwerks / Wireless Network Name** (**4**) vergeben Sie Ihrem WLAN einen Namen.

Verwenden Sie dabei primär Zeichen von A-Z (groß oder klein) und Zahlen von 0-9. Sonderzeichen und Leerzeichen können mitunter zu Problemen führen, da dies beide Seiten beherrschen müssen.

Bei **Sicherheitsmodus / Security Mode** (**5**) wählen Sie die Art der Verschlüsselung aus:

#### **WEP:**

Haben Sie WEP ausgewählt, können Sie die Schlüssellänge auswählen, den **WEP-Schlüssel** eingeben und den **Authentifizierung**styp auswählen. Eine WEP-Verschlüsselung zu nutzen empfehlen wir nicht, da dies eine sehr unsere Verschlüsselungsart ist.

**WPA Only** = Ihr WLAN wird ausschließlich mit WPA-PSK TKIP verschlüsselt, eine nicht mehr allzu sichere Art der Verschlüsselung.

**WPA2 Only** = Ihr WLAN wird ausschließlich mit WPA2-PSK AES verschlüsselt, eine sehr sichere Art der Verschlüsselung.

**WPA/WPA2** = Ihre WLAN-Clients können sich sowohl mit WPA-PSK TKIP oder WPA2-PSK AES auf Ihren DSL-2751 verbinden.

**Empfehlung**: Wählen Sie WPA/WPA2 aus.

Bei **Verschlüsselungstyp / Cipher Type** (**6**) wählen Sie **Auto (TKIP/AES)**, **TKIP** oder **AES** aus.

**Empfehlung**: Wählen Sie Auto (TKIP/AES) aus.

**PSK / EAP** (**6**) belassen Sie bitte auf **PSK**.

Bei **Netzwerkschlüssel / Network Key** (**6**) vergeben Sie Ihrem WLAN einen nicht zu erratenen Schlüssel.

Dieser muss mindestens 8 und darf maximal 63 Zeichen haben.

Verwenden Sie dabei primär Zeichen von A-Z (groß oder klein) und Zahlen von 0-9. Sonderzeichen können mitunter zu Problemen führen, da dies beide Seiten beherrschen müssen.

Merken Sie sich den eingegebenen Schlüssel, da dieser in den WLAN-Client eingetragen werden muss.

Klicken Sie abschließend oben oder unten auf **Einstellungen speichern / Save Settings** (**7**).

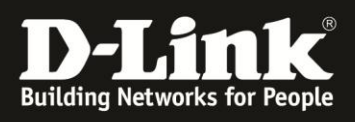

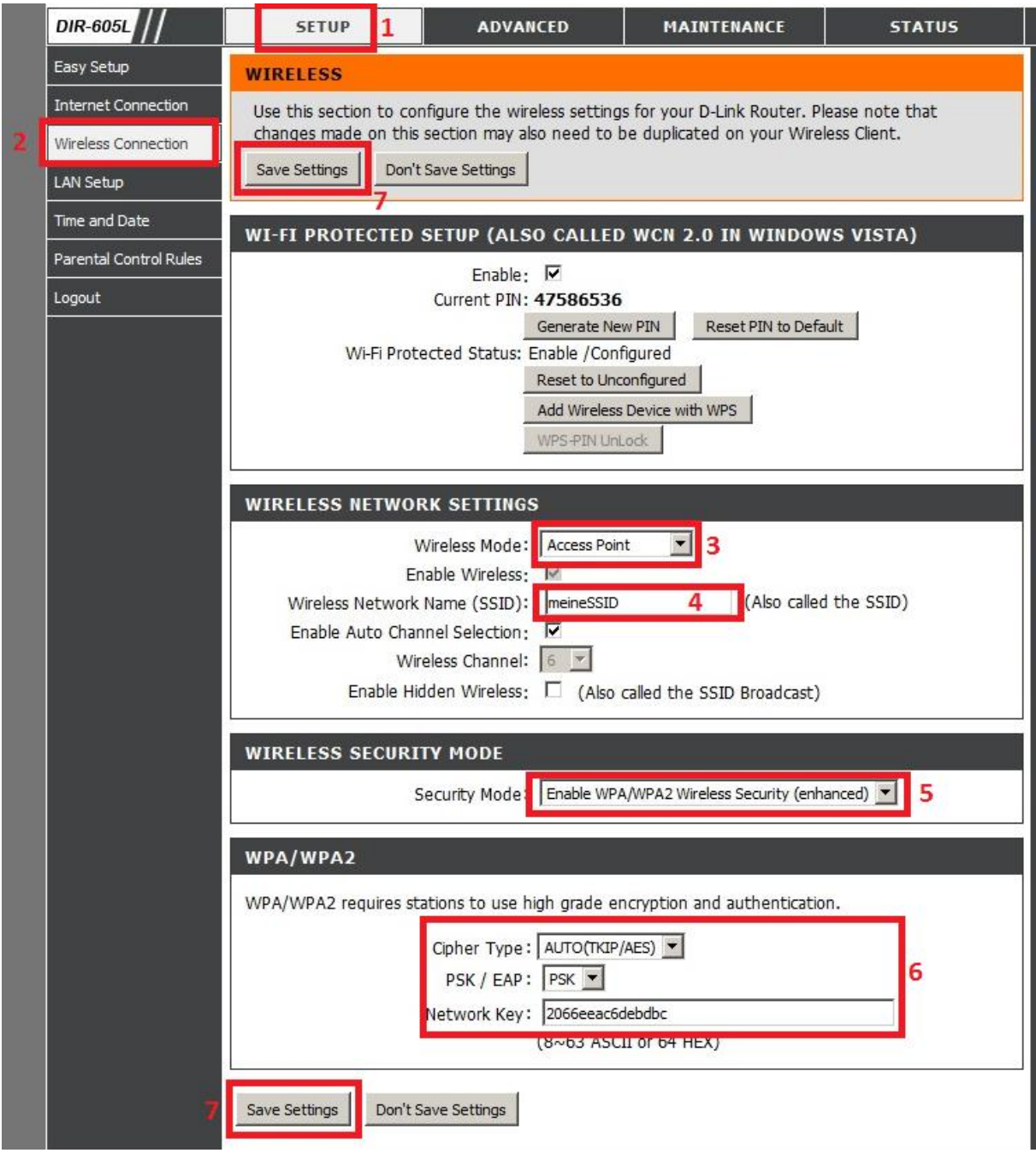

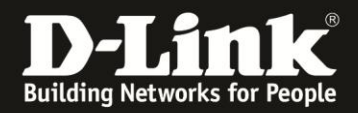

5. Klicken Sie auf **Jetzt neu starten / Reboot Now**.

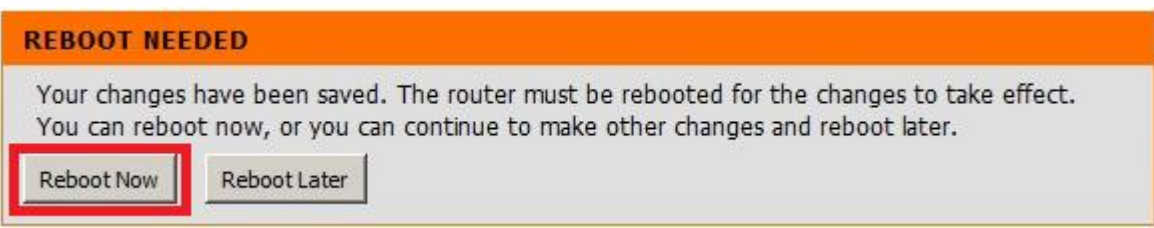

## 6. Der DIR-605L startet neu. Dies dauert etwa 40 Sekunden.

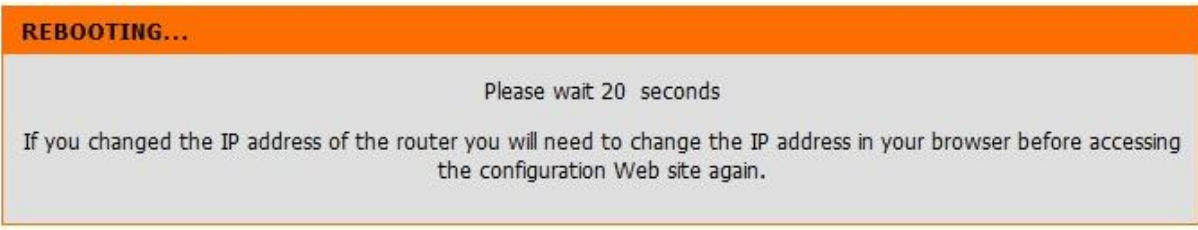

**Wichtig**: Nachdem der DIR-605L als Access Point neu gestartet ist, hat er weiterhin die feste IP-Adresse 192.168.0.1, doch lediglich, bis er an ein Netzwerk angebunden ist, von wo er per DHCP eine IP-Adresse bezieht.

Damit ist die Einrichtung des DIR-605L als Access Point abgeschlossen.

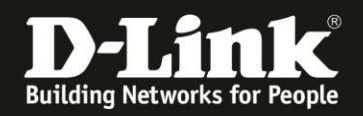

# **Troubleshooting:**

## **Problem: Der WLAN Client (PC/Laptop) verbindet sich nicht auf den DIR-605L:**

a.)

Viele Verbindungsprobleme beruhen auf alte Treiber. Stellen Sie daher bitte sicher, dass der WLAN Client die aktuellen Treiber des Herstellers installiert hat.

 $h.$ 

Überprüfen Sie die Richtigkeit der Verschlüsselung und des eingegebenen Schlüssels.

c.)

Stellen Sie bitte sicher, dass sich der WLAN Client auf Ihr eigenes WLAN verbindet und nicht zufällig auf das eines Nachbarn. Zur eindeutigen Identifizierung Ihres WLAN vergeben Sie Ihrem eine eigenständige SSID.

## **Problem: Schlechter Empfang oder schlechter Datendurchsatz:**

a.)

Ändern Sie in den manuellen WLAN-Einstellungen Ihres DIR-605L den **Funkkanal**. Jeder Kanal ist eine andere Frequenz, wodurch Störern aus dem Weg gegangen werden kann.

Störer können sein: Andere WLANs, Funk-Telefone, Babyphone, per Funk gesteuerte Steckdosen, Funkmäuse und –tastaturen usw., so ziemlich alles, was im Haushalt funken kann.

b.)

Positionieren Sie den DIR-605L und den Client möglichst anders. Eine schlechte Position ist direkt an einer Wand, in einem Schrank, im Keller oder ähnliches.

#### **Problem: Der 802.11n Client verbindet sich nur mit 54 MBit auf den Router:**

Eine G-Geschwindigkeit mit max. 54 MBit wird von N-Accesspoints oder N-Routern dann angeboten und genutzt, wenn als Verschlüsselung WEP oder WPA-PSK (TKIP) verwendet wird.

Die N-Geschwindigkeit von max. 300 MBit beim DSL-2751 ist nur dann möglich, wenn als Verschlüsselung WPA2-PSK (AES) oder keine Verschlüsselung verwendet wird.

Dies ist im 802.11n Standard so vorgeschrieben.

## **Problem: Der 802.11n Client verbindet sich nur mit 150 MBit auf den Router:**

Es ist im 802.11n Standard vorgeschrieben, dass wenn einer der beiden Kanäle gestört ist, die beim 40 MHz Betrieb genutzt werden würden, der Accesspoint / WLAN-Router auf den 20 MHz Betrieb umschalten muss.

Einige WLAN Clients beherrschen zudem keine Kanalbündelung, z.B. einige Smartphones.

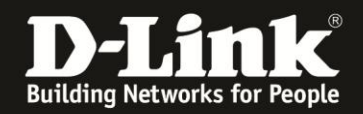

## **Problem: Der WLAN Client verbindet sich nicht auf den DIR-605L:**

- In der Konfiguration des Routers vermeiden Sie bitte Sonder- oder Leerzeichen in der SSID und dem WPA-Schlüssel.

- Vermeiden Sie auch ein Verstecken der SSID, zudem dies keinerlei Sicherheit bringt.

- Auch ein MAC Filter zum Absichern des WLANs bringt nichts und sollte erst mal nicht konfiguriert werden.

Mit all diesen drei Punkten kommen so manche WLAN-Clients nicht gut zurecht, wodurch es zu keiner oder abbrechenden Verbindungen kommt.

- Wechseln Sie im Router den Funkkanal, um so Störern aus dem Weg zu gehen. Zudem beherrschen WLAN-Adapter aus Amerika (Area Code 0), oder wenn ein amerikanischer Treiber installiert ist, den Kanal 12 und 13 nicht. Versuchen Sie daher bitte im DSL-2751 die Kanäle 1-11 durch.

- Stellen Sie bitte sicher, dass auf dem Rechner der aktuelle Treiber für den WLAN-Client installiert ist.

- Stellen Sie bitte sicher, dass Ihr DIR-605 die **aktuelle Firmware** installiert hat, die Sie unter

[https://eu.dlink.com/de/de/products/dir-605l-wireless-n-300-home-cloud](https://eu.dlink.com/de/de/products/dir-605l-wireless-n-300-home-cloud-router#support)[router#support](https://eu.dlink.com/de/de/products/dir-605l-wireless-n-300-home-cloud-router#support)

oder unter [ftp://ftp.dlink.de/dir/dir-605l/driver\\_software/](ftp://ftp.dlink.de/dir/dir-605l/driver_software/) herunterladen können.

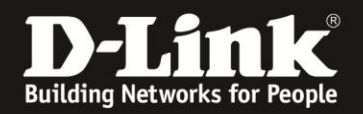

## **Alles Erforderliche zur Einrichtung des DIR-605L Rev.B ist in dieser Anleitung erwähnt.**

Weitere Schritte sind im DIR-605L nicht durchzuführen.

Anleitungen zur Anbindung eines WLAN-Clients, z.B. Android oder Apple Mobile Geräte, können Sie hier herunterladen:

**Anleitung zur WLAN-Anbindung eines Android Mobile Gerätes:** [ftp://ftp.dlink.de/anleitungen/WLAN-Client\\_Anbinden/WLAN\\_howto\\_de\\_Android-Geraet-anbinden.pdf](ftp://ftp.dlink.de/anleitungen/WLAN-Client_Anbinden/WLAN_howto_de_Android-Geraet-anbinden.pdf)

**Anleitung zur WLAN-Anbindung eines Apple Mobile Gerätes:** [ftp://ftp.dlink.de/anleitungen/WLAN-Client\\_Anbinden/WLAN\\_howto\\_de\\_Apple-Mobile-Geraet-anbinden.pdf](ftp://ftp.dlink.de/anleitungen/WLAN-Client_Anbinden/WLAN_howto_de_Apple-Mobile-Geraet-anbinden.pdf)

**Anleitung zur WLAN-Anbindung eines Windows 7 PC:** [ftp://ftp.dlink.de/anleitungen/WLAN-Client\\_Anbinden/WLAN\\_howto\\_de\\_Win7-PC-anbinden.pdf](ftp://ftp.dlink.de/anleitungen/WLAN-Client_Anbinden/WLAN_howto_de_Win7-PC-anbinden.pdf)

**Anleitung zur WLAN-Anbindung eines Windows 8 PC:** [ftp://ftp.dlink.de/anleitungen/WLAN-Client\\_Anbinden/WLAN\\_howto\\_de\\_Win8-PC-anbinden.pdf](ftp://ftp.dlink.de/anleitungen/WLAN-Client_Anbinden/WLAN_howto_de_Win8-PC-anbinden.pdf)

**Anleitung zur WLAN-Anbindung eines Windows 8 Tablet:** [ftp://ftp.dlink.de/anleitungen/WLAN-Client\\_Anbinden/WLAN\\_howto\\_de\\_Win8-Tablet-anbinden.pdf](ftp://ftp.dlink.de/anleitungen/WLAN-Client_Anbinden/WLAN_howto_de_Win8-Tablet-anbinden.pdf)

Diese und weitere Anleitungen, Software sowie die aktuelle Firmware finden Sie auf unserer Homepage im Supportbereich des DSL-2751 [https://eu.dlink.com/de/de/products/dir-605l-wireless-n-300-home-cloud](https://eu.dlink.com/de/de/products/dir-605l-wireless-n-300-home-cloud-router#support)[router#support](https://eu.dlink.com/de/de/products/dir-605l-wireless-n-300-home-cloud-router#support) oder direkt auf unserem FTP-Server<ftp://ftp.dlink.de/dir/dir-605l/>

Für Fragen betreffend Ihres Telefon- oder ADSL-Anschlusses, kontaktieren Sie bitte den Support Ihres Internetproviders.

Möchten Sie den **D-Link Support** weiterführend zu diesem Thema kontaktieren, können Sie das kostenlos 24/7 über unser **Support-Portal** [http://support.dlink.de](http://support.dlink.de/) oder unser **Support-Formular** <http://more.dlink.de/form-support/supportanfrage.php> schriftlich machen.

Für sofortige Hilfe zu unseren Servicezeiten erreichen Sie unseren Classified Support unter der Rufnummer: **09001 – 01 11 10.** Servicezeiten: Mo - Fr, 10:00 - 16:00 Uhr (0,99 €/Min aus dem Festnetz der Deutschen Telekom - Gebühren aus Mobilfunknetzen und von anderen Providern können abweichen)